# **Wallet and Apple Pay**

#### **The Wallet app**

- 1. Apple's goal: Let the iPhone replace your wallet
- 2. What's in your wallet?
	- 2.1. Cash 2.2. Credit cards 2.3. ATM/debit card 2.4. Medical ID cards 2.5. Business cards 2.6. Gift cards 2.7. Tickets 2.8. Discount coupons 2.9. Airline boarding passes 2.10. Hotel membership cards 2.11. Reward cards 2.12. Proof of auto insurance 2.13. Public transit cards 2.14. Driver license
- 3. Apple Pay cards
	- 3.1. Credit, debit, stores, transit, pre-paid, Apple Cash
- 4. Passes
	- 4.1. Boarding passes, movie and event tickets, coupons, reward cards, ID cards, etc.

#### **About Apple Pay**

- 5. Use Apple Pay with contactless readers at stores, restaurants, ATMs, etc.
- 6. Credit/debit card info is stored on a secure enclave on your iPhone, iPad, and Apple Watch

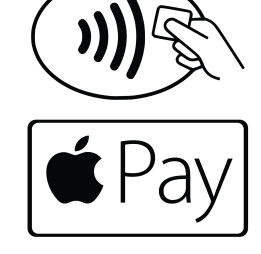

Wallet and Apple Pay **Page 2** 

- 7. The device takes the place of the physical card
- 8. Face ID, Touch ID, and the Watch passcode and wrist detection (Watch > Settings > Passcode) validate the transaction
- 9. The device transmits a one-time code to the contactless reader
- 10. The credit card account number never leaves your device, and the physical card never leaves your wallet

#### **Add a card to the Wallet app on iPhone**

- 11. Tap Wallet, then tap the + button to add a card, then tap Continue
- 12. Hold your card up to the rear-facing camera, positioning it in the frame
- 13. Add the CVV security code and any other info that is requested
- 14. Follow the bank instructions. It may ask you to verify the card via email, text message, or a phone call
- 15. If you have cards associated with your Apple ID or that you use on other devices, enter the CVV number for each card
- 16. The first card added is the default card. To change the default card:
	- 16.1. Touch and hold the new default card and drag it to the top of the stack
	- 16.2. Reposition other cards in the same way

#### **Add a card to Apple Watch**

- 17. On your iPhone, tap Watch
- 18. Tap My Watch
- 19. Tap Wallet & Apple Pay
- 20. Tap Add next to the card you want to add to the Watch, then enter the card's CVV number
- 21. Follow the bank instructions. It may ask you to verify the card via email, text message, or phone call
- 22. For new cards, tap Add Card, and follow the on-screen directions

#### **Add a card to iPad**

- 23. Tap Settings
- 24. Tap Wallet & Apple Pay
- 25. Tap Add next to the card you want to add to the iPad, then enter the card's CVV number
- 26. Follow the bank instructions. It may ask you to verify the card via email, text message, or phone call
- 27. For new cards, tap Add Card, and follow the on-screen directions

#### **Using Apple Pay (for purchases or at ATMs)**

- 28. iPhone X and later (no home button)
	- 28.1. Double-click side button
	- 28.2. Authenticate with Face ID or your passcode
	- 28.3. Tap default card then tap a different card to choose it
	- 28.4. Position top of iPhone near contactless reader until you see Done and a checkmark on the screen
- 29. iPhone 8 and earlier (home button)
	- 29.1. Rest your finger on Touch ID sensor
	- 29.2.Tap default card then tap a different card to choose it
	- 29.3. Position top of iPhone near contactless reader until you see Done and a checkmark on the screen
- 30. Apple Watch
	- 30.1. Double-click side button (swipe to change cards)
	- 30.2. Hold Watch near contactless card reader until you feel a tap and hear a beep that confirms payment

# **Using Apple Pay within apps and online with Safari**

- 31. There is no Wallet app, but you can use Apple Pay in apps or on websites via Safari that support Apple Pay
- 32. Tap or click the Apple Pay button to begin process
- 33. Use iPhone, iPad, and Apple Watch to pay in the usual way (with Face ID, Touch ID, or the side button)

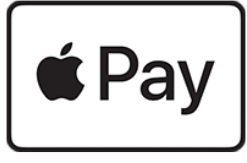

- 34. Mac
	- 34.1. Set up on your iPhone. There is no Wallet app, but you can use Apple Pay in apps or on websites via Safari that support Apple Pay
	- 34.2. Macs with Touch ID can be used to authenticate with Apple Pay, otherwise authenticate using your nearby iPhone or Apple Watch

#### **Using a rewards card with Apple Pay**

- 35. From the App Store, download the store's app
- 36. Log in with your account

Wallet and Apple Pay **Page 5** 

- 37. Add the rewards card to Apple Wallet
- 38. Open Wallet and tap to select your card
- 39. Hold your device near contactless reader
- 40. Apple Pay will then switch to your default card for payment
- 41. To have the rewards card appear automatically when you're in the store, tap the More button (…) on the card, then turn on Automatic Selection.

# **Apple Card**

- 42. A new credit card from Apple and Goldman Sachs
- 43. No fees and daily cash back—3% on all purchases from Apple, 2% on all other Apple Pay purchases, 1% on purchases with the physical card
- 44. 3% cash-back benefit from some other vendors (Uber, Walgreens)
- 45. Titanium card with your name, chip, magnetic stripe only. No number, CVV, or signature line
- 46. Apply in the Wallet app (tap the + button) or at [apple.com/apple-card](http://apple.com/apple-card)

#### **Apple Cash**

- 47. Use with Apple Pay or as an easy way to send and receive money with other Apple Cash users in the United States
- 48. Similar to PayPal, Venmo, and Zelle
- 49. No fee to send, receive, or request money using Apple Cash
- 50. Daily cash from Apple Card goes to Apple Cash

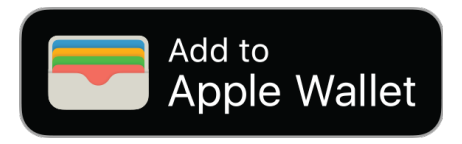

- 51. Tie to your debit card in Wallet (which is linked to a bank account) to Apple Cash
- 52. Set up Apple Cash on iPhone, iPad, Apple Watch
	- 52.1. Apple ID two-factor authentication must be turned on
	- 52.2. Tap Settings > Wallet & Apple Pay > Apple Pay Cash and follow directions
	- 52.3. Add a debit card to Apple Cash to send money from your bank account with no fees
	- 52.4. Tap the Apple Cash card and tap Verify Identity and provide typical information (name address, birthdate, last four digits of your social security number, driver license image)
- 53. Use Apple Cash on iPhone, iPad, and Apple Watch
	- 53.1. Apple Cash can be set up as default card for Apple Pay or to pay your Apple Card balance
	- 53.2. Use Messages for person-to-person transfer of money
		- 53.2.1. Tap Messages
		- 53.2.2. Address the message
		- 53.2.3. Tap the Apple Pay button
		- 53.2.4. Tap to set a dollar amount
		- 53.2.5. Tap Request or Pay
		- 53.2.6. Add a comment if you like, then tap the Send button
	- 53.3. Or, particularly on Apple Watch, use Siri: "Hey Siri, send George Washington \$10."
	- 53.4. Cash you send will be deducted from your Apple Cash card; cash you receive will go to your Apple Cash card.

53.5. To add money or transfer money to your bank:

- 53.5.1. Tap Wallet
- 53.5.2. Tap Apple Cash card
- 53.5.3. Tap the More (…) button
- 53.5.4. Tap Add Money or Transfer to Bank to move money between your Apple Cash card and your bank account

#### **Passes**

54. Boarding passes, tickets, coupons, etc. are usually available in an app, an email, on a website, or via a QR code

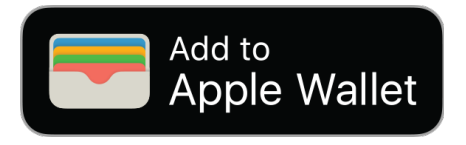

54.1. Look for Add to Apple Wallet badge

- 55. Tap More button, then tap Share Pass to share a pass with others
- 56. Touch and hold to rearrange the passes; the pass order is updated on all devices signed into iCloud with the same Apple ID
- 57. If a notification for a pass appears on the lock screen, tap it to open the pass and present the QR code or bar code to the reader. Some passes may be contactless.

# **Wallet & Apple Pay settings**

- 58. Tap Settings > Wallet and Apple Pay
	- 58.1. Turn Apple Cash on or off
	- 58.2. List of payment cards; tapping one shows its settings
- 58.3. Double-click home/side button to get cards and passes ready for use
- 58.4. Express transit cards work without authentication; sorry, not in the Bay Area yet
- 58.5. Transaction defaults (payment card, shipping address, email, and phone number)
- 58.6. Switch to allow/disallow payments on a Mac

#### **Card and Pass settings**

- 59. Settings will vary based upon the type of card and pass you are viewing
- 60. Tap a card, then tap the More button (…) to see its settings
	- 60.1. Important settings for cards: Automatic selection, notifications, transaction history
	- 60.2. Important settings for passes: Automatic updates, automatic selection, notifications, suggest on lock screen, share pass, remove pass

# **Help!**

- 61. Me: Mike Matthews, [mamatthews@icloud.com,](mailto:mamatthews@icloud.com) 925-876-4098
- 62. Apple: https://www.apple.com/apple-pay/